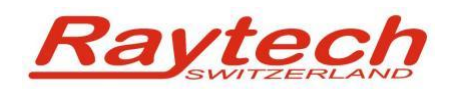

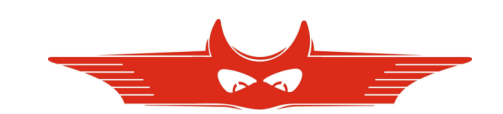

# **Quick Installation Guide**

## **T-Base Professional**

Raytech AG Oberebenestrasse 11 CH 5620 Bremgarten **Switzerland** 

90178-1.04 Quick Installation Guide T-Base Pro T-Base Professional V 4.x Page 1 of 6

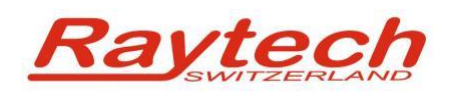

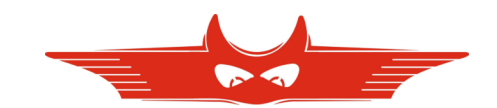

## **1 Introduction**

For a proper and straight forward installation of T-Base Professional, it is strongly recommended to perform the following steps in the order listed.

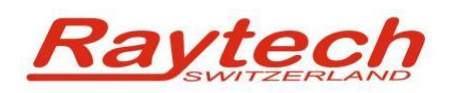

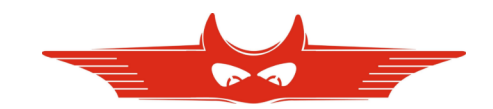

## **2 Install T-Base Pro on your Computer**

It's recommended to store the install file 'setup.exe' on your computer and execute it by double click. Follow the instructions and accept license agreement.

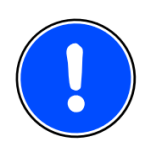

#### **NOTE:**

You will need to have admin rights to properly install T-Base Professional on your Computer:

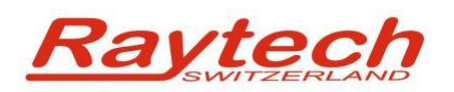

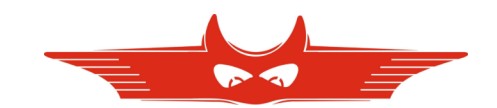

### **3 Update Instruments Firmware**

Update the Firmware of your Raytech Measuring Systems to newest Version as follows:

#### **3.1 For all WRxx Systems and for TR-Mark II:**

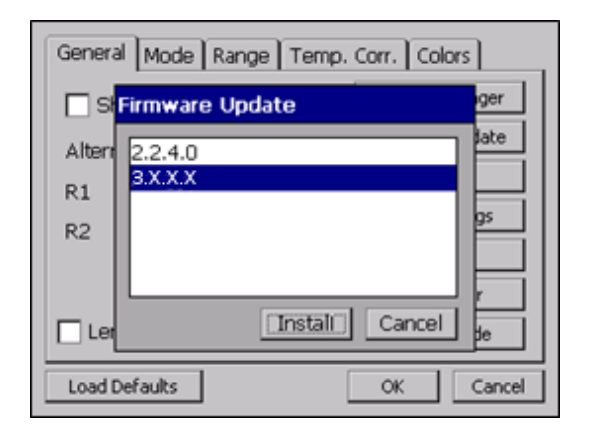

Copy the new Firmware (.zip file) onto your USB key on the root directory (Not in a sub-directory, do not Unzip it).

Connect the USB-key to the instrument and press install. The system will detect and automatically install the new firmware and restart the system.

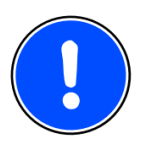

#### **NOTE:**

Latest device firmware files and update tools can be found in:

%APPDATA%/Raytech\Firmware

T-Base Version 3 or can update firmware fully automatically

#### **3.2 For TR-Mark II:**

Find in the Windows Start Menu the following folder and start TR-MK2 Firmware TR Mark II Flash Loader.

Connect your TR-Mark II to RS 232 Interface and follow instruction on your computer.

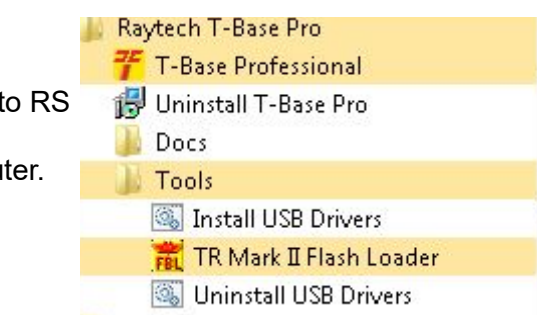

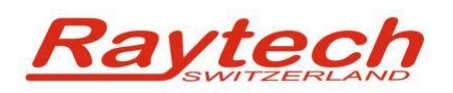

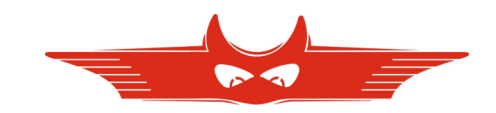

## **4 Enable USB communication on instruments**

Enable USB communication on your instrument as follows:

#### For all WR-xx Systems:

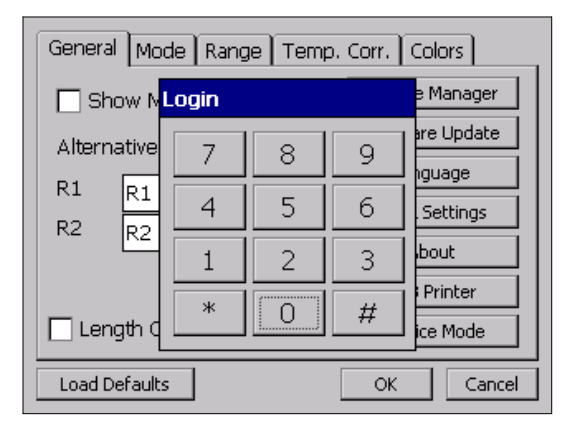

In the "General" Menu press "Service Mode" and input: 2001#

#### For TR-Mark III:

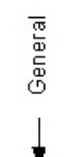

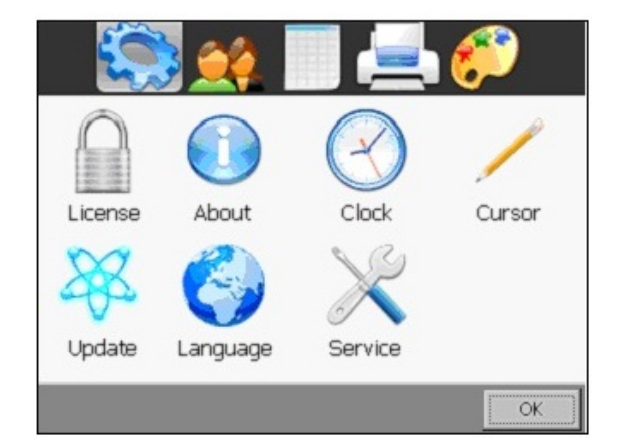

Press "Setup" and then in the "General" Menu choose "Service". Input 2001#

For TR-Mark II:

No action needed (there is no USB Interface).

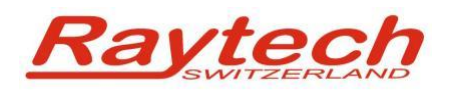

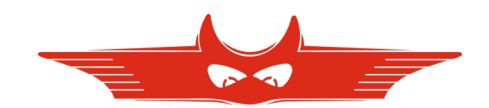

#### **Contacts**

#### **Raytech Switzerland**

Raytech AG Oberebenestrasse 11 5620 Bremgarten

Phone: +41 56 648 6010 Mail: [welcome@raytech.ch](mailto:welcome@raytech.ch) Web: [www.raytech.ch](http://www.raytech.ch/)

#### **Your local Representative**